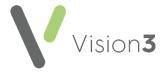

## Mail Manager for Clinicians Quick Reference

#### The Mail Manager Overview

The following provides an overview of how **Mail Manager** messages move through your practice:

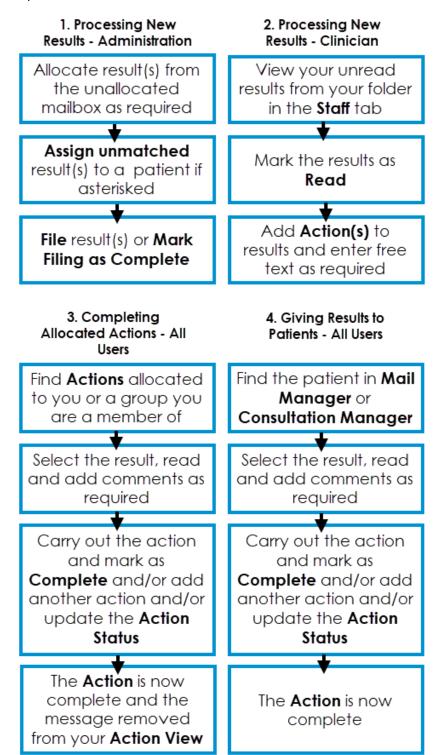

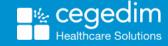

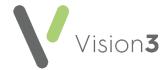

### **Viewing Your Messages in Mail Manager**

To view your messages in Mail Manager:

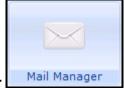

1. From the **Vision 3** front screen, select **Mail Manager** 

Training Tip - You can set Mail Manager to open automatically when you log in from the Vision 3 front screen - Options - Mail Manager Startup.

2. Mail for all staff displays, from the **Staff** tab, select **Incoming Mail - Your** name:

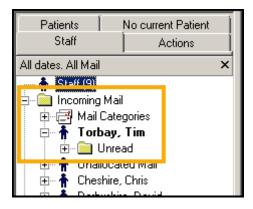

3. All your messages, read and unread display in the right hand screen. To display **Unread** messages only, select **Expand** • **Unread**.

Note - It is advisable to check the dates selected under Filter to ensure you are seeing all the messages required.

4. Your messages now display ready for processing.

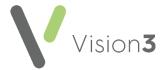

### Adding an Action to a Message

To add an **Action** to a message:

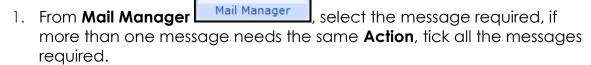

#### 2. Now, either:

- Right click on the message and select Actions. The Frequent Action
  list displays as a quick list, select the action required or select Add
  Action to select from the full list available,
- Select **Actions**\*\*To select from the full list available, or the full list available.\*\*

  \*\*To select from the full list available.\*\*

  \*\*To select from the full list available.\*\*

  \*\*To select from the full list available.\*\*

  \*\*To select from the full list available.\*\*

  \*\*To select from the full list available.\*\*

  \*\*To select from the full list available.\*\*

  \*\*To select from the full list available.\*\*

  \*\*To select from the full list available.\*\*

  \*\*To select from the full list available.\*\*

  \*\*To select from the full list available.\*\*

  \*\*To select from the full list available.\*\*

  \*\*To select from the full list available.\*\*

  \*\*To select from the full list available.\*\*

  \*\*To select from the full list available.\*\*

  \*\*To select from the full list available.\*\*

  \*\*To select from the full list available.\*\*

  \*\*To select from the full list available.\*\*

  \*\*To select from the full list available.\*\*

  \*\*To select from the full list available.\*\*

  \*\*To select from the full list available.\*\*

  \*\*To select from the full list available.\*\*

  \*\*To select from the full list available.\*\*

  \*\*To select from the full list available.\*\*

  \*\*To select from the full list available.\*\*

  \*\*To select from the full list available.\*\*

  \*\*To select from the full list available.\*\*

  \*\*To select from the full list available.\*\*

  \*\*To select from the full list available.\*\*

  \*\*To select from the full list available.\*\*

  \*\*To select from the full list available.\*\*

  \*\*To select from the full list available.\*\*

  \*\*To select from the full list available.\*\*

  \*\*To select from the full list available.\*\*

  \*\*To select from the full list available.\*\*

  \*\*To select from the full list available.\*\*

  \*\*To select from the full list available.\*\*

  \*\*To select from the full list available.\*\*

  \*\*To select from the full list available.\*\*

  \*\*To select from the full list available.\*\*

  \*\*To select from the full list available.\*\*

  \*\*To select from the full list available.\*\*

  \*\*To select from the full list available.\*\*

  \*\*To select from the full list available.\*\*

  \*\*To select fro
- For multiple messages, select the Action arrow Ticked or Highlighted depending on how you select your messages and select from the available list:

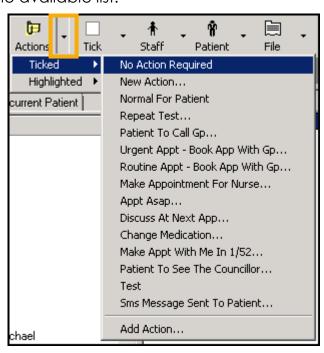

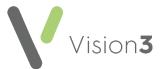

3. The **Add Action** screen displays with the patient details at the top:

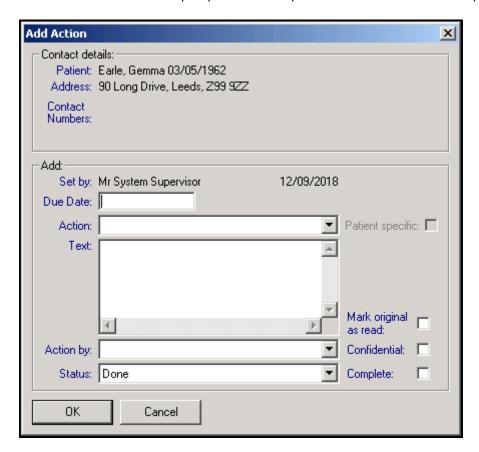

- 4. Complete as required, some parts of this form may be automatically completed by the initial **Action** set up, but can be updated if appropriate:
  - Due Date (optional) Enter the date you want this Action completed by.
  - Action Select the Action you require from the available list.
  - **Text** The **Action** requested displays. If required, add any additional free text comments to the end of existing text.
  - Action by Select either the member of staff or the group of staff you want to allocate this action to, the message automatically displays in their mailbox in Mail Manager.
  - Status Select from the available list.
  - Patient specific Tick to indicate that should this action need to be changed, entries elsewhere in Vision 3 may need to be addressed, for example, an appointment made may need updating, bringing forwards or cancelling.
  - Mark original as read Tick to mark the original message as Read once you select OK.

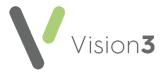

- Confidential Tick to mark an Action request as confidential. If an action request is marked as confidential, the right-hand side of the message details, the Request and Observations folders are hidden from view. Confidential action requests cannot be filed.
- Complete Tick to mark the action as complete. If you select a Status with a Completed flag, this is ticked automatically.
- 5. Select **OK** to save.
- 6. If multiple messages are selected, the 'Action added to Ticked Messages' message displays:

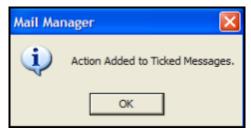

7. Select **OK** to continue.

**Note** - If you update an **Action**, the original **Action** is deleted and a new one created, this does not apply if deleting or updating a copied **Action** item where that **Action** is directed at the current user.

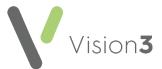

# Completing an Action from the Message Actions tab

To complete an **Action** from the **Actions** tab of a message:

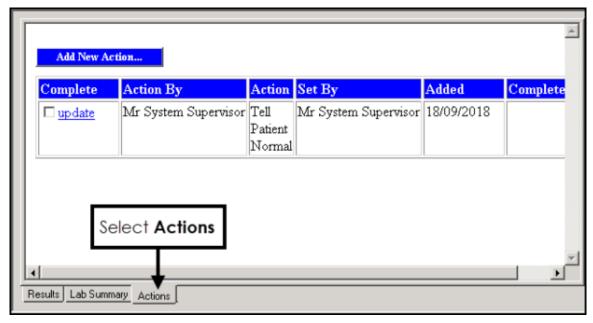

- Highlight the message required and select the Actions tab at the bottom of the screen:
  - Tick under Complete to mark an Action as complete, this is especially useful if more than one Action has been added to a message. Select Yes to the Please confirm you wish to complete the selected action? message.
  - Select update to view the full action request and update if required.

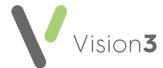

### **Completing Actions from the Patient Record**

To view and complete **Actions** on a message from **Consultation Manager**:

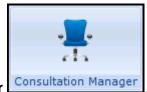

- 1. From **Consultation Manager** Consultation Manager, select the patient in the usual way.
- 2. Select **View Mail for Patient** (indicates unread mail) (indicates no new mail).
- 3. The patient's mail screen displays:

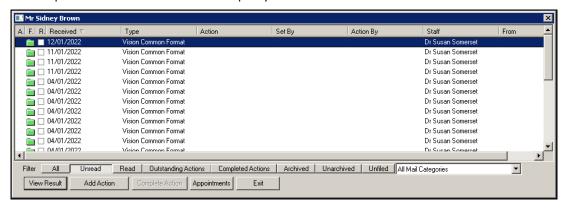

The status columns at the top left are:

- A Indicates there is an action for this message.
- F Indicates Filed.
- R (with tick box) Indicates whether the message has been read.
- 5. Filter the mail you are viewing if required:
  - All Displays all mail for the patient.
  - Unread Displays all unread mail for the patient.
  - Read Displays all read mail for the patient.
  - Outstanding Actions Displays any mail with outstanding actions for this patient.
  - Completed Actions Displays all completed mail for the patient.
  - Archived Displays all archived mail for the patient.
  - Unarchived Displays all unarchived mail for the patient.
  - Unfiled Displays all unfiled mail for the patient.
  - Categories Select the specific category of the message from the list available if required.

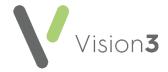

- 6. Select the result you require and then select:
  - **View Result** To view the **Individual Message** screen, you can add actions, print and check Appointments from here.
  - Add Action To add a new Action.
  - **Appointments** To view recent and future appointments.
  - Complete Action Select to complete an existing Action.